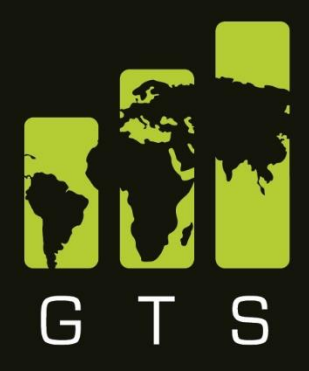

# global trade solution

innovative solutions transforming global supply chain

# **Lexis Nexis Tariffing Toolkit Manual**

**May 2019 | V4.2.0**

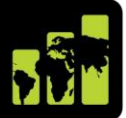

# **CONTENTS**

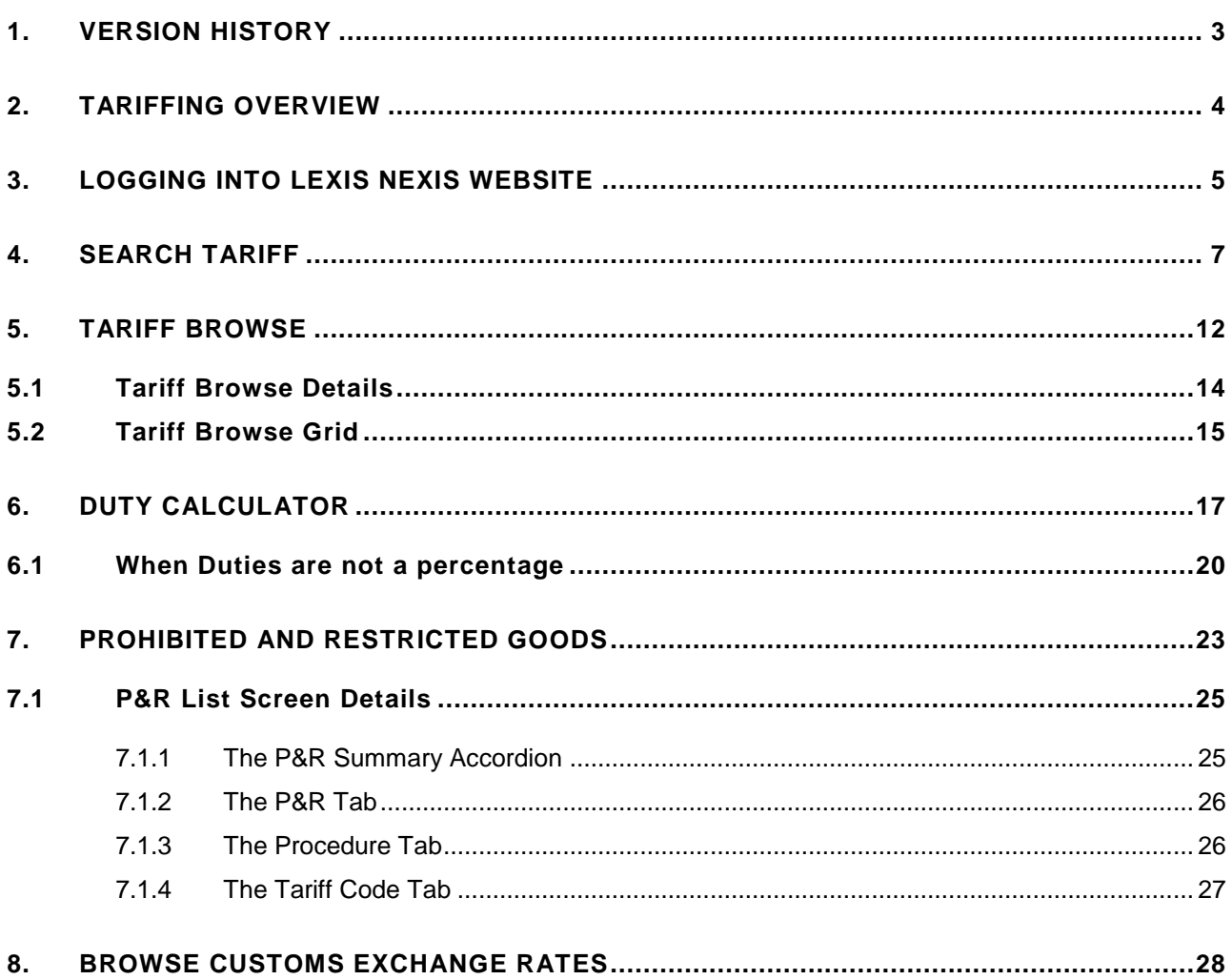

This document is highly confidential and proprietary information of eTradex (Pty) Ltd. Unauthorised copying, distribution or dissemination of the information contained herein is a violation of the company's policies and proprietary rights. @ 2018 eTradex (Pty) Ltd

# <span id="page-2-0"></span>**1. VERSION HISTORY**

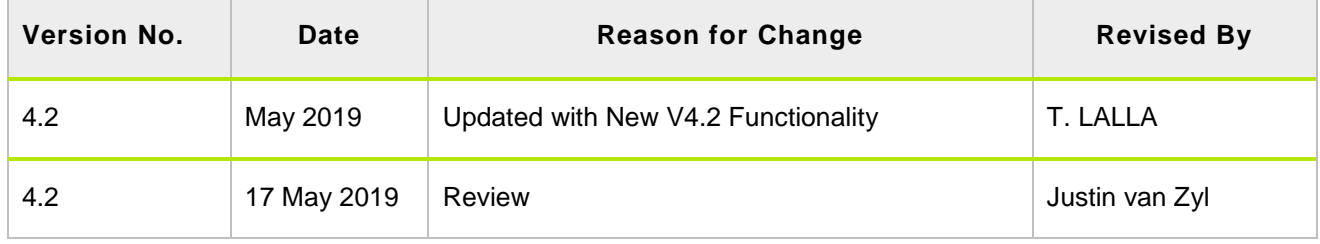

This document is highly confidential and proprietary information of eTradex (Pty) Ltd. Unauthorised copying, distribution or dissemination of the information contained herein is a violation of the company's policies and proprietary rights. © 2018 eTradex (Pty) Ltd

## <span id="page-3-0"></span>**2. TARIFFING OVERVIEW**

The Tariffing functionality contained within the Lexis Nexis website which houses the Jacobsen/GTS tariffing toolkit has been rewritten in Angular. This manual is provided as a guide to familiarize the User with the new look and feel and functionality contained in the version 4.2 upgrade of the Jacobsen/GTS tariff book.

The following aspects will be covered in this manual:

- Tariff Browse
- **Tariff Search**
- Duty Calculator
- Prohibited and Restricted Goods
- Customs Exchange Rates

Note: This manual relates to Tariff Browsing, Research and Simulations. Anything related to item tariffing, kindly refer to the GTS Product Tariffing Manual for guidance.

## <span id="page-4-0"></span>**3. LOGGING INTO LEXIS NEXIS WEBSITE**

Follow the steps below:

• Login to Jacobsen's as per normal. The below screen will appear.

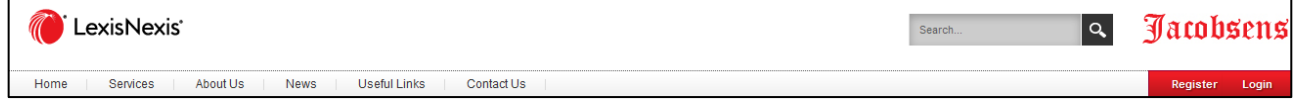

- Click on **Login**, at the top right corner of the screen
- Enter your unique email address and password to access the Jacobsen site.

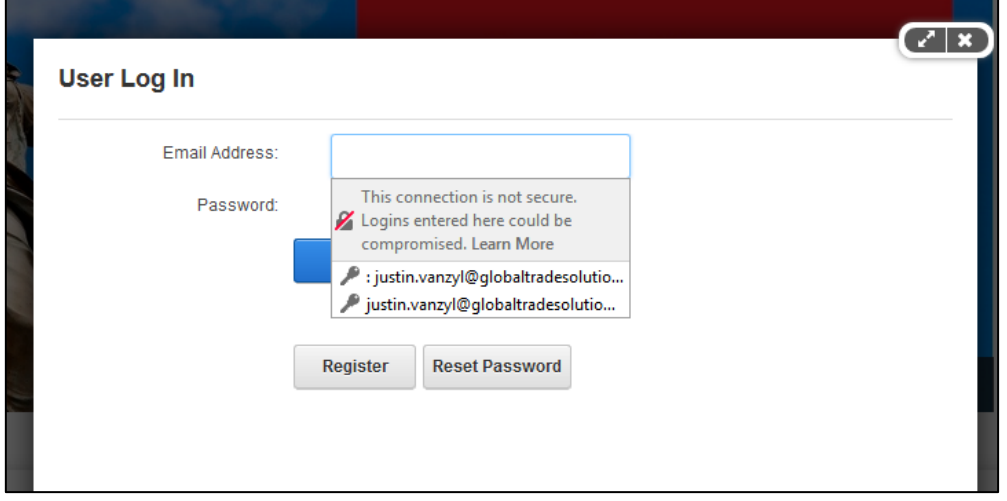

• The below screen will appear

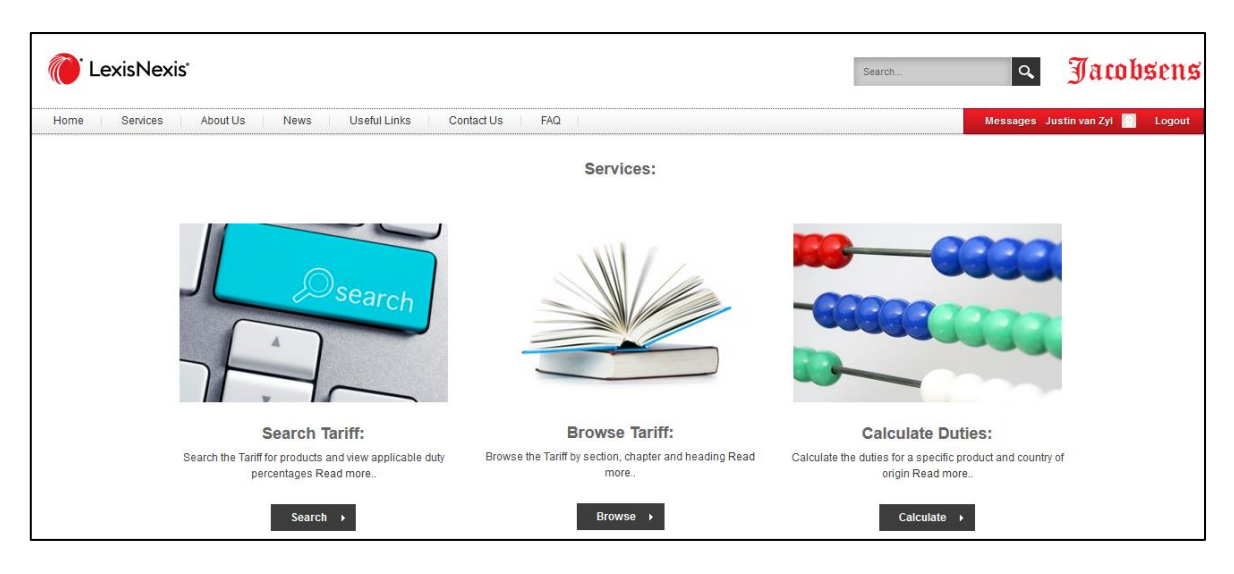

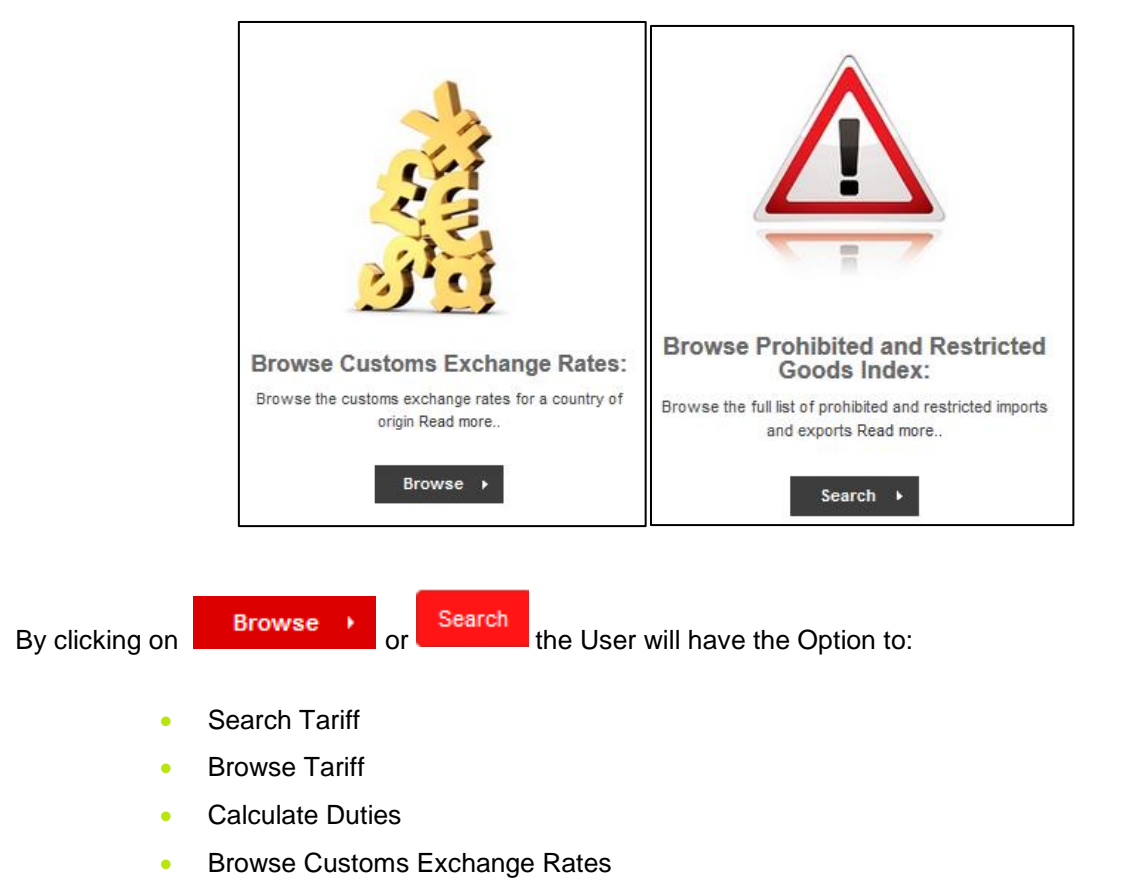

• Browse Prohibited and Restricted Goods Index

Alternatively, the User may access these systems by clicking on the Services menu at the top left corner of the screen. A dropdown will reveal the list of Services provided on this site.

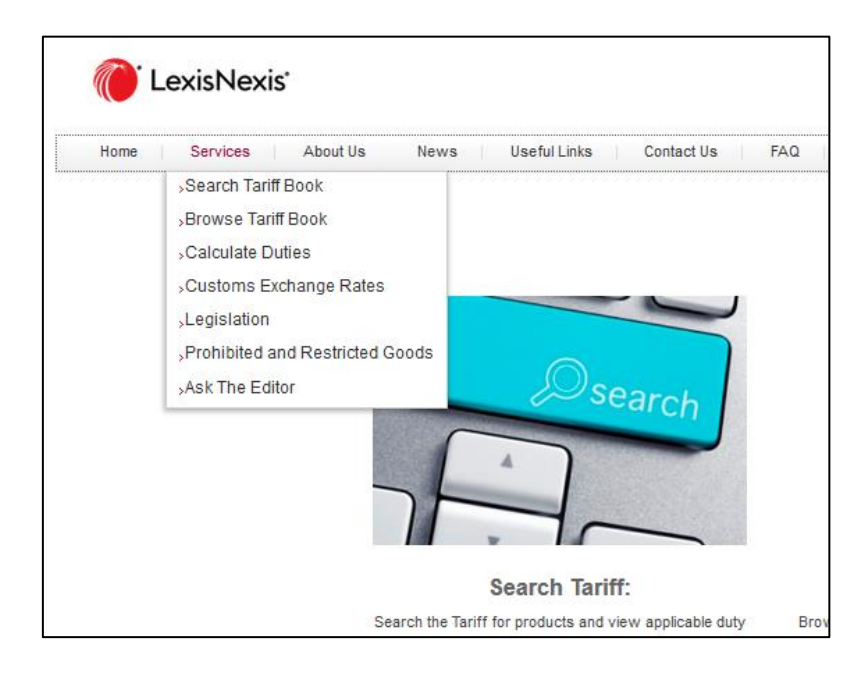

This document is highly confidential and proprietary information of eTradex (Pty) Ltd. Unauthorised copying, distribution or dissemination of the information contained herein is a violation of the company's policies and proprietary rights. © 2018 eTradex (Pty) Ltd

## <span id="page-6-0"></span>**4. SEARCH TARIFF**

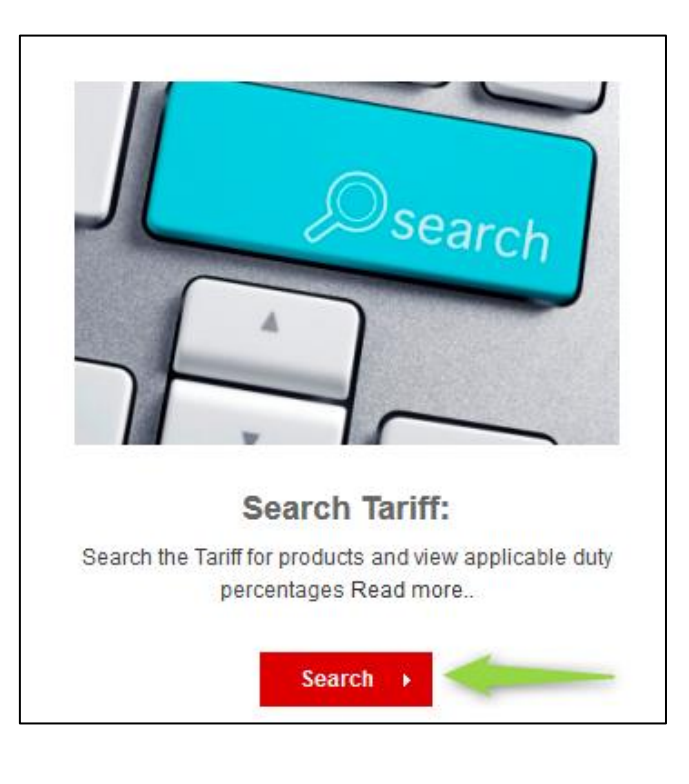

When searching for a tariff code, click on the **Search Frace Search Search Tariff.** Alternatively select

the Search Tariff from the drop- down services on the top left corner of the screen. The User will be directed to the GTS platform. The below screen will briefly appear, indicating you are accessing the GTS site through the Lexis Nexis portal.

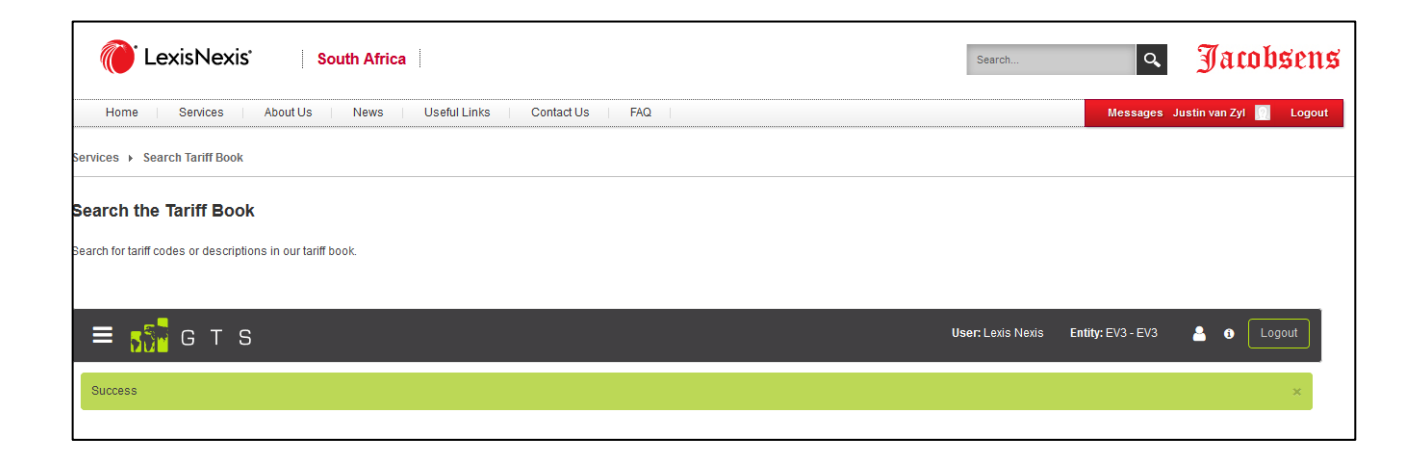

#### **Jacobsen's GTS – Tariff Manual**

The Tariff Book Search screen allows the User to search for a tariff code by the following options:

- Commodity Code Type
- Simulation Country
- Simulation Date
- National Measure Code
- Description

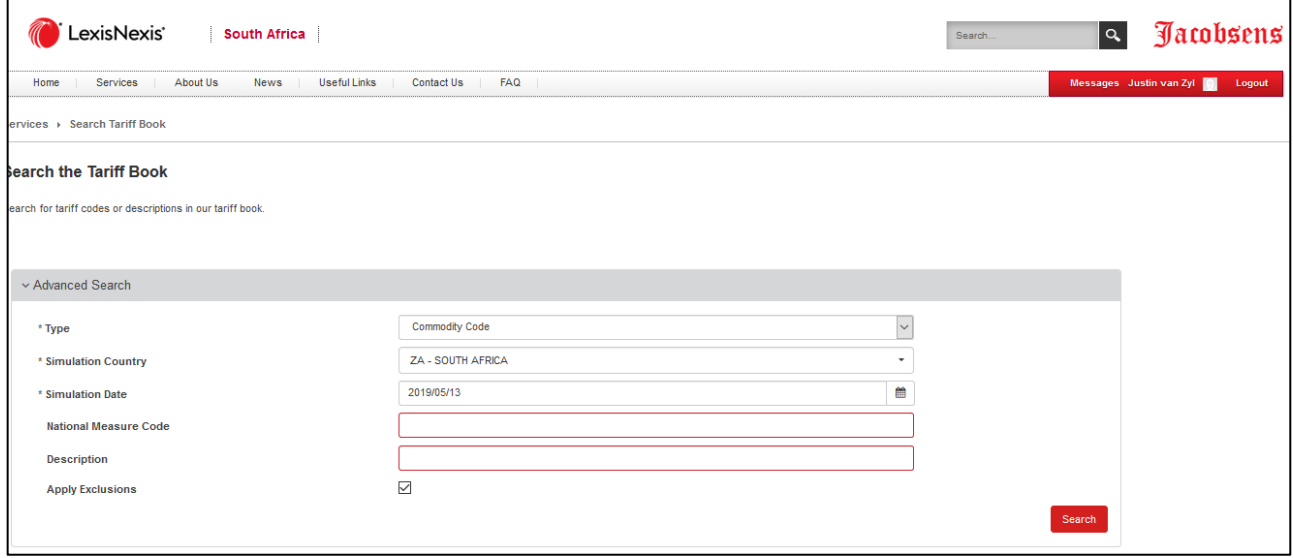

By entering the first few numbers or digits in the search field provided, the system will present you with a dropdown of options from which to choose the most appropriate matching tariff.

Selecting Apply Exclusions, the User is able to select the data exclusion rules which apply to the Search

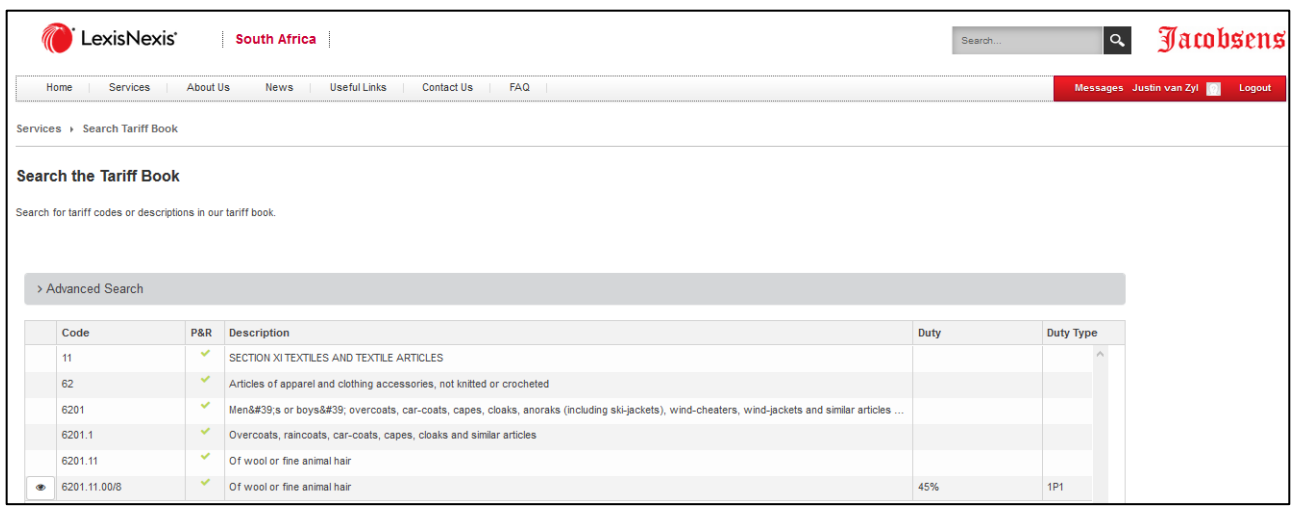

Click on any of the tariff code rows, and the line details become magnified.

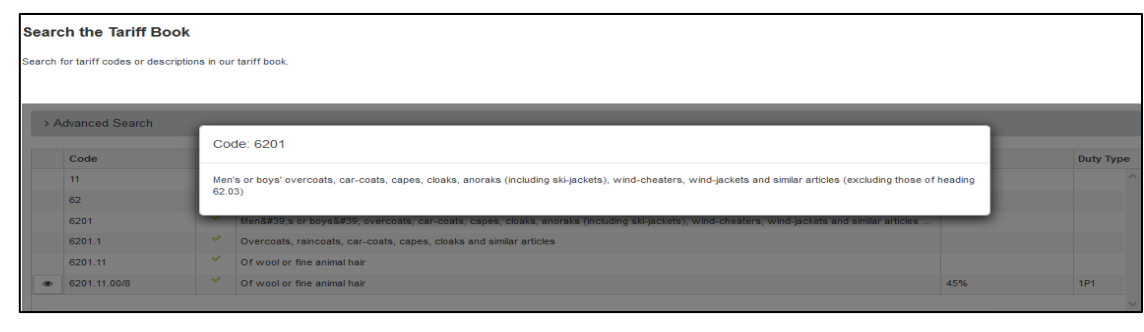

۲ By clicking on the  $\Box$  icon on the left of the tariff book, a pop- up screen will appear like below providing the User with more access to details relating to the particular tariff code.

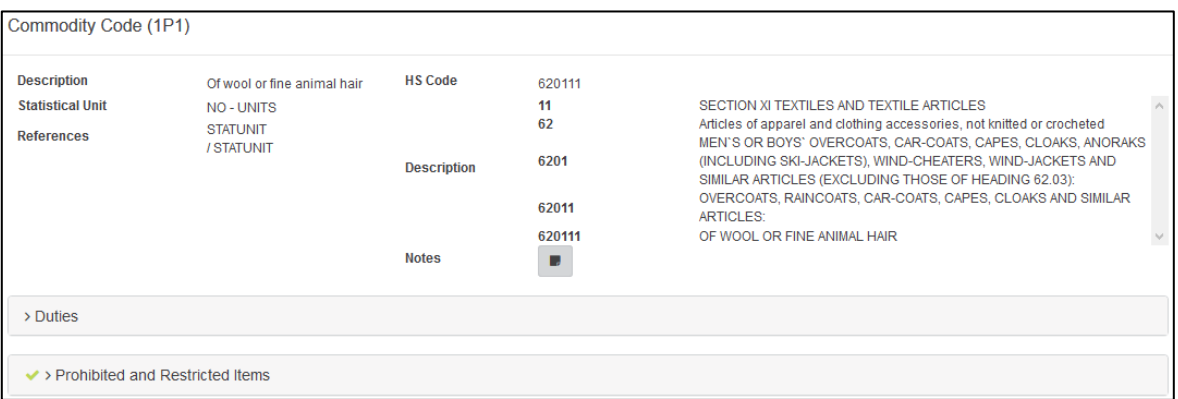

By clicking on the **Notes button**, the User will be provided with even more Commodity Code Section details. In the example below, the reader is provided with the Section exclusions.

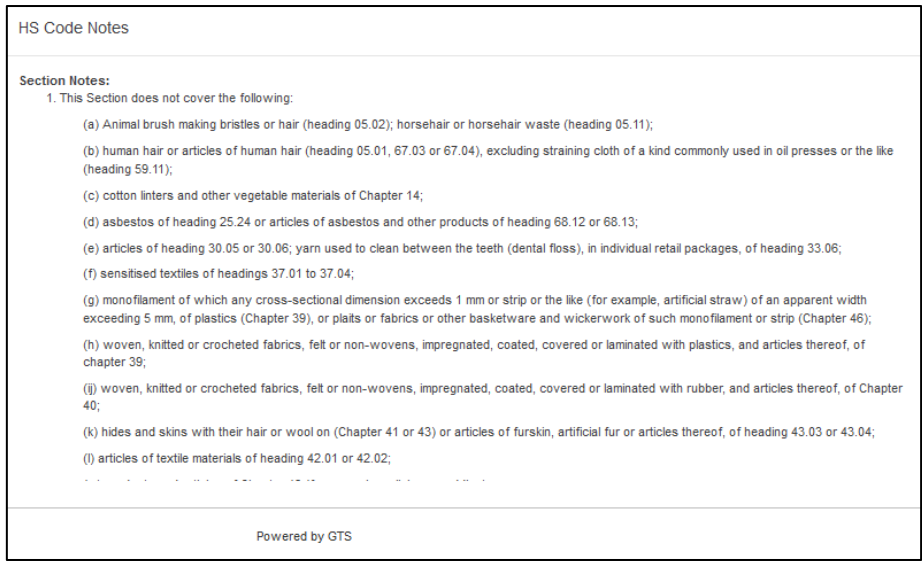

The **Duties** button, directs to a screen which shows all active and relevant duty rates for the Commodity Code under review. Note that the Show All checkbox has moved into the Duties Accordion.

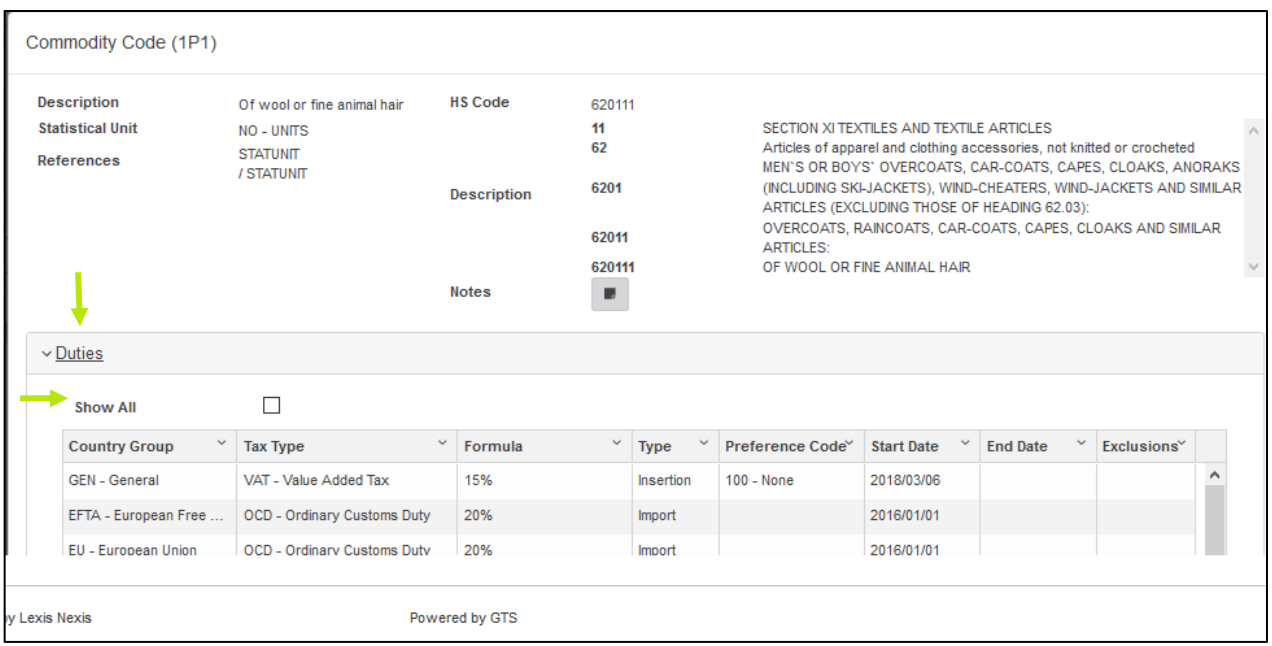

The **Prohibited and Restricted** button, lists all prohibited and restricted items flagged against the Commodity Code under review.

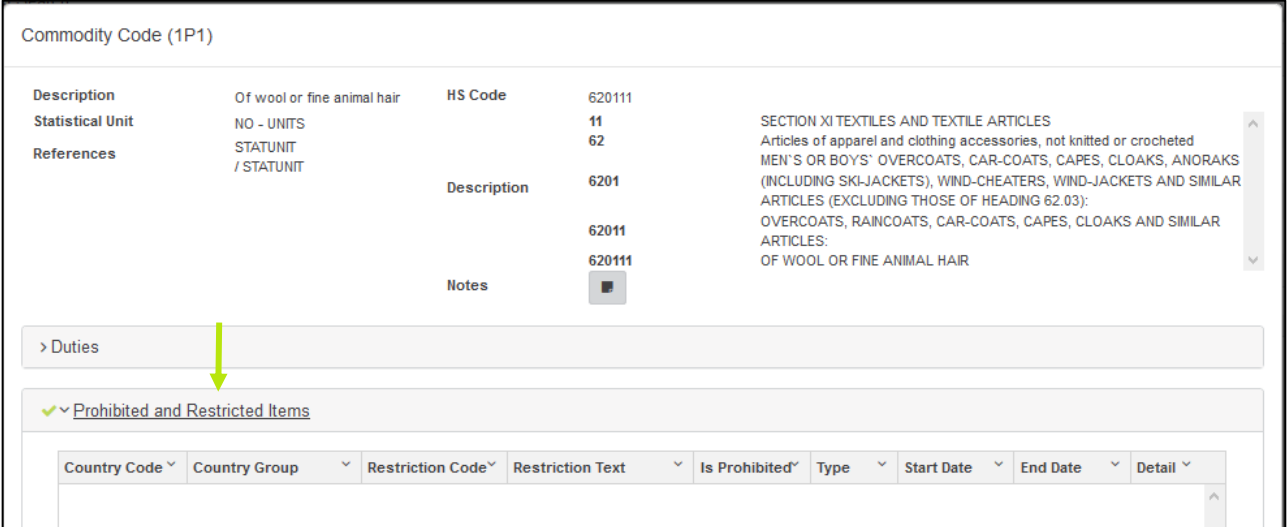

This document is highly confidential and proprietary information of eTradex (Pty) Ltd. Unauthorised copying, distribution or dissemination of the information contained herein is a violation of the company's policies and proprietary rights. © 2018 eTradex (Pty) Ltd

Even if the Prohibited and Restricted Items Accordion is collapsed it will show whether Restrictions are applicable and on what level. On the grid itself it will display per Country whether the Tariff is Restricted or Prohibited.

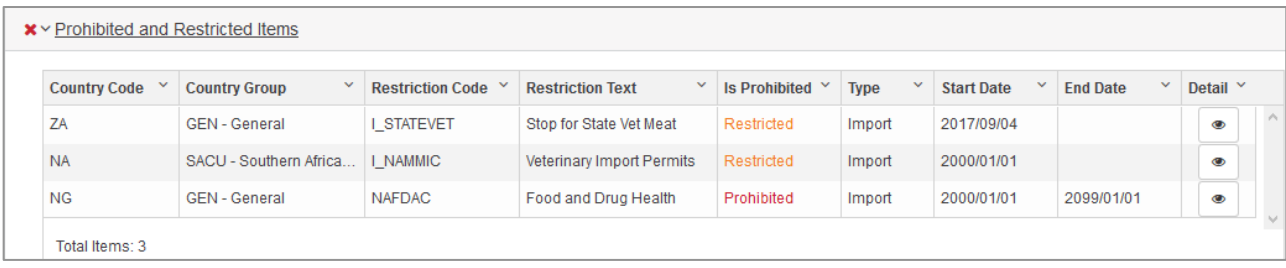

## <span id="page-11-0"></span>**5. TARIFF BROWSE**

The Tariff Browse has been rewritten in Angular.

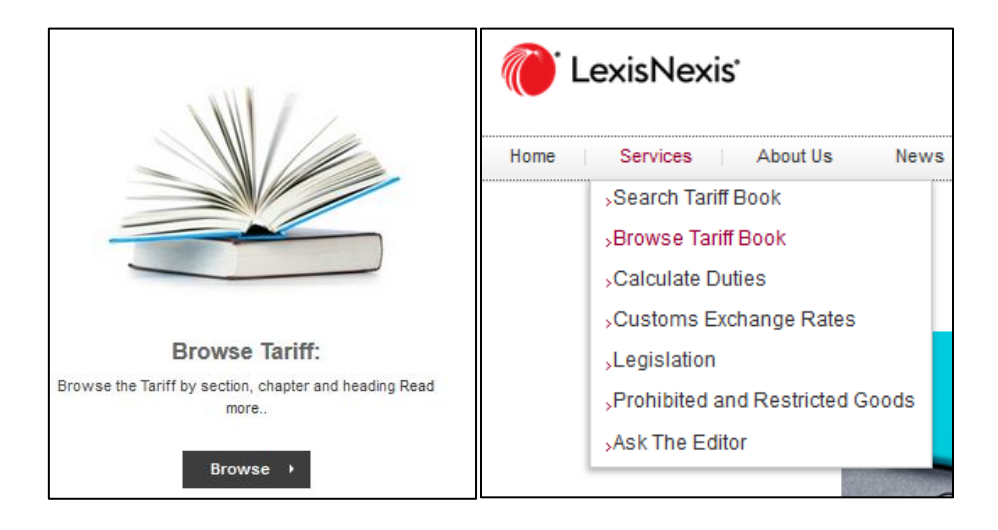

Browse the tariff book by clicking on the **Browse D** button, or selecting to Browse from the Services dropdown menu. You will be directed to the GTS Tariff book browse site.

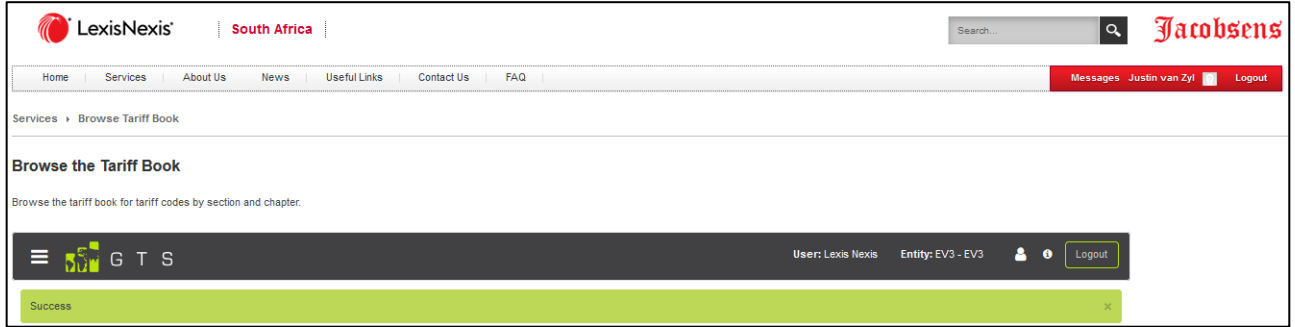

Thereafter the tariff book will appear and be ready for Browsing. Browse the tariff book for tariff codes by section and chapter.

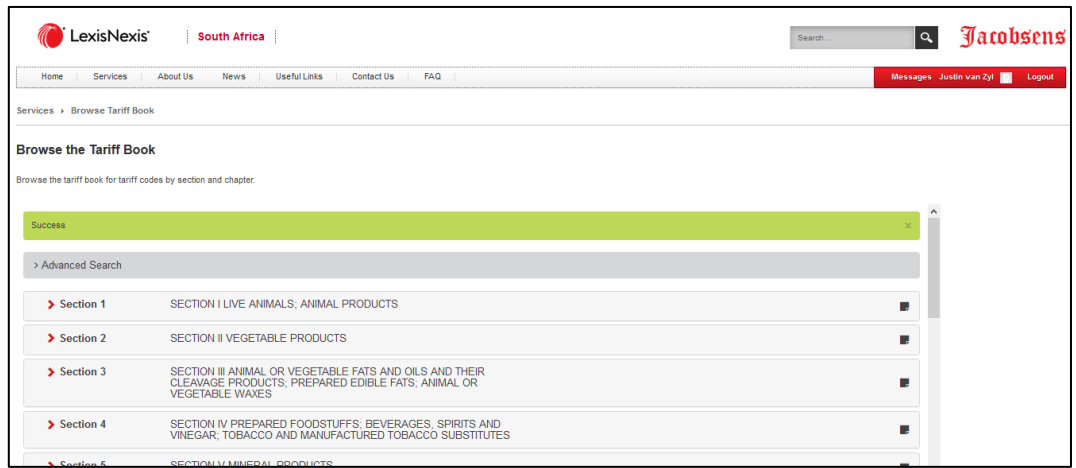

On the Advanced Search Option in the Tariff Book Browse, the User can streamline the commodity code search, by Commodity type, Simulation Country or Simulation date.

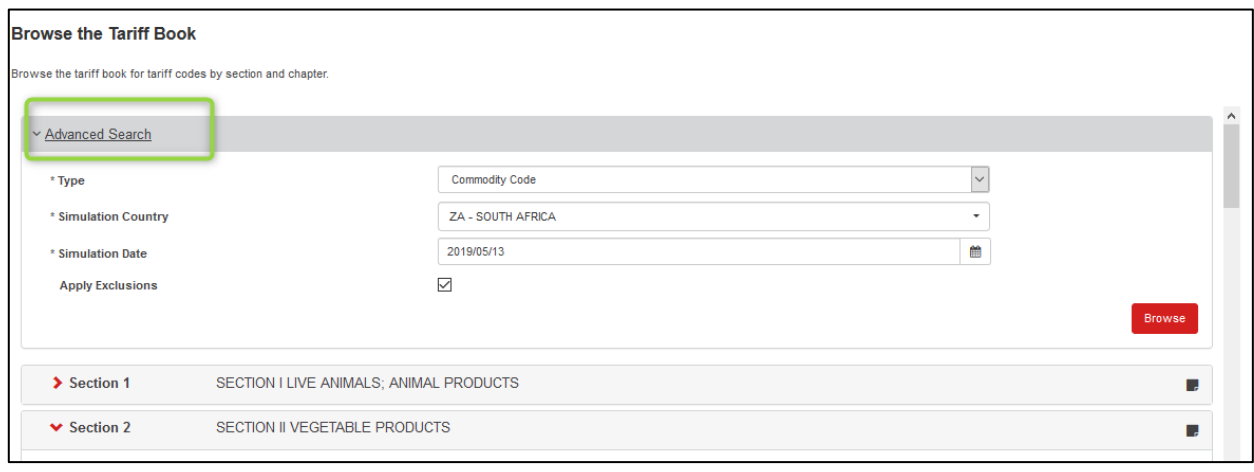

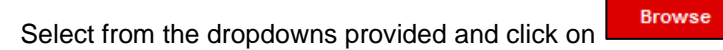

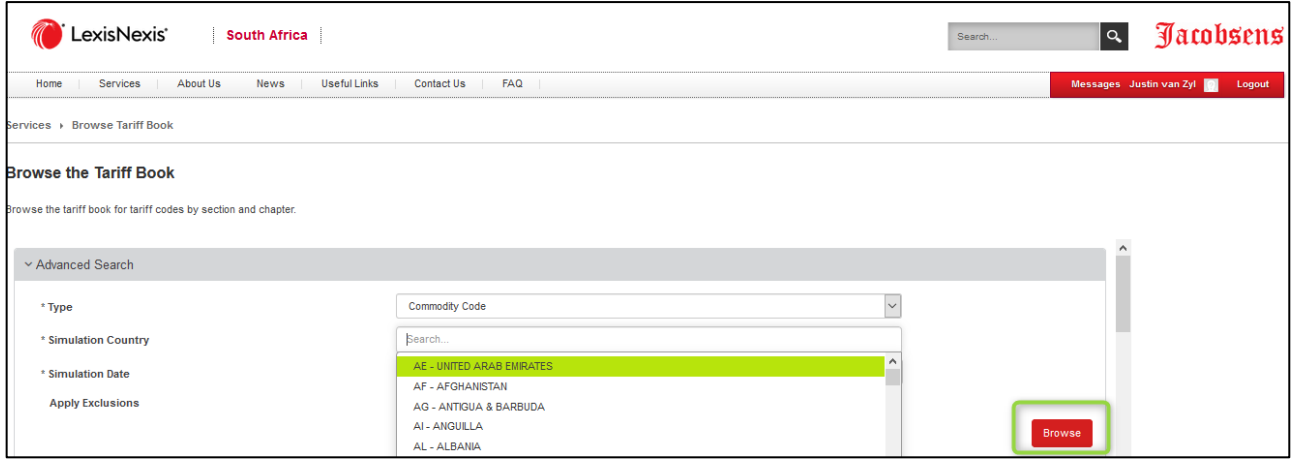

## <span id="page-13-0"></span>**5.1 TARIFF BROWSE DETAILS**

The below screen will appear with a list of all the tariff book Sections.

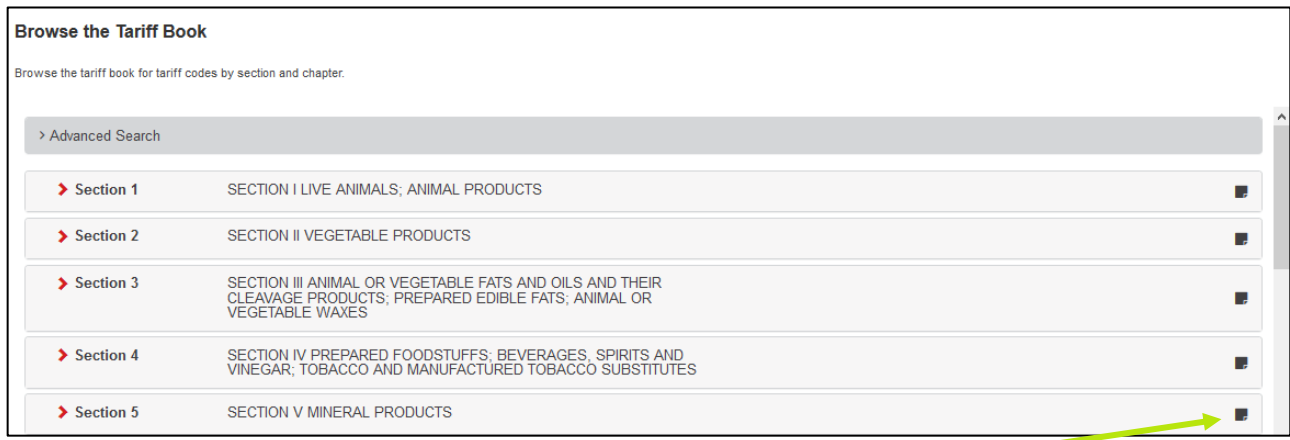

When the user clicks on the notes icon on the right of the screen, the Section Notes will pop up as per below.

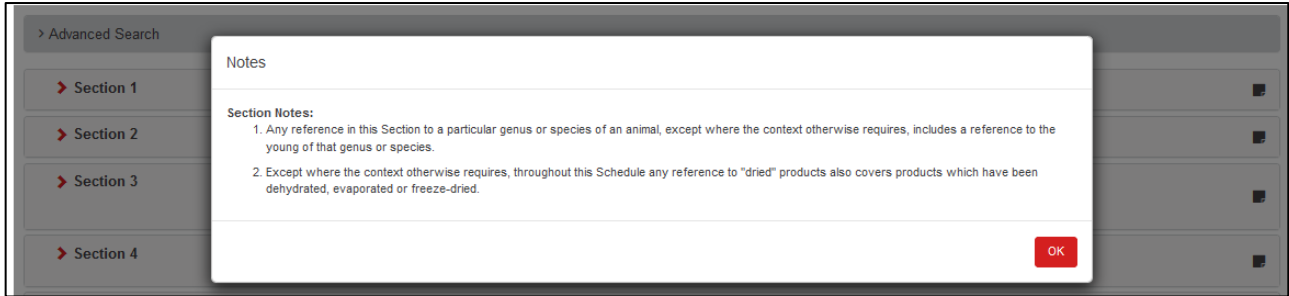

The Users are able to drill down from the Section >> Chapter >> Code

When the User clicks on the interpret icon next to the Section , the Chapters of the Sections will appear on the screen, which can be browsed through in more detail by the breakdown of the Chapter Codes and their detail.

This document is highly confidential and proprietary information of eTradex (Pty) Ltd. Unauthorised copying, distribution or dissemination of the information contained herein is a violation of the company's policies and proprietary rights. © 2018 eTradex (Pty) Ltd

#### **Jacobsen's GTS – Tariff Manual**

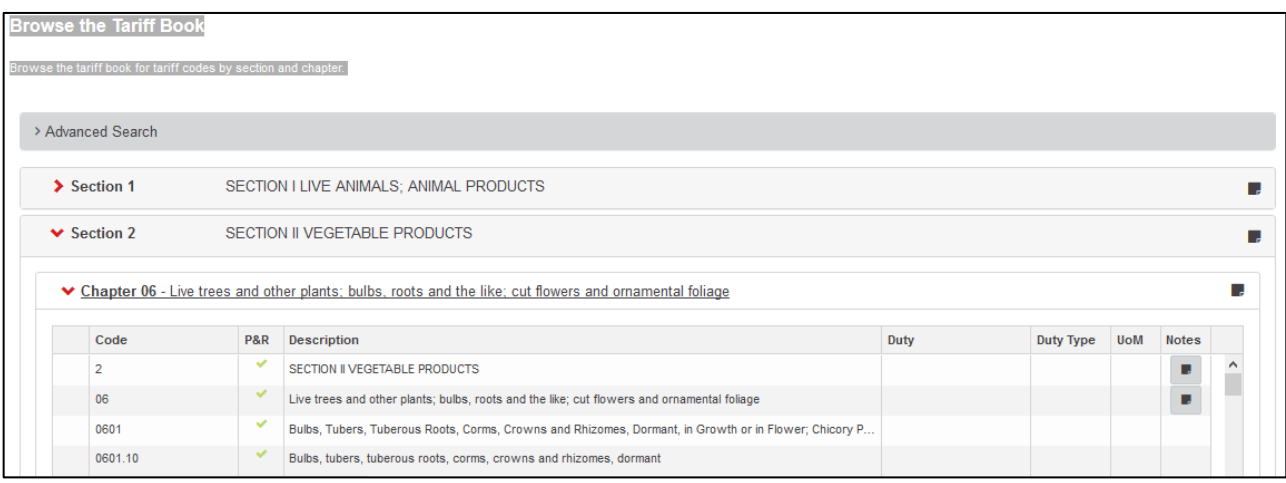

### <span id="page-14-0"></span>**5.2 TARIFF BROWSE GRID**

The tariff Browse Grid contains the following information:

- Tariff Code
- Prohibited and Restricted indicators (P&R)
- **•** Tariff Code Description
- Duty Percentage Applicable to the tariff code
- Duty Type associated with the tariff code
- Notes relating to the tariff code

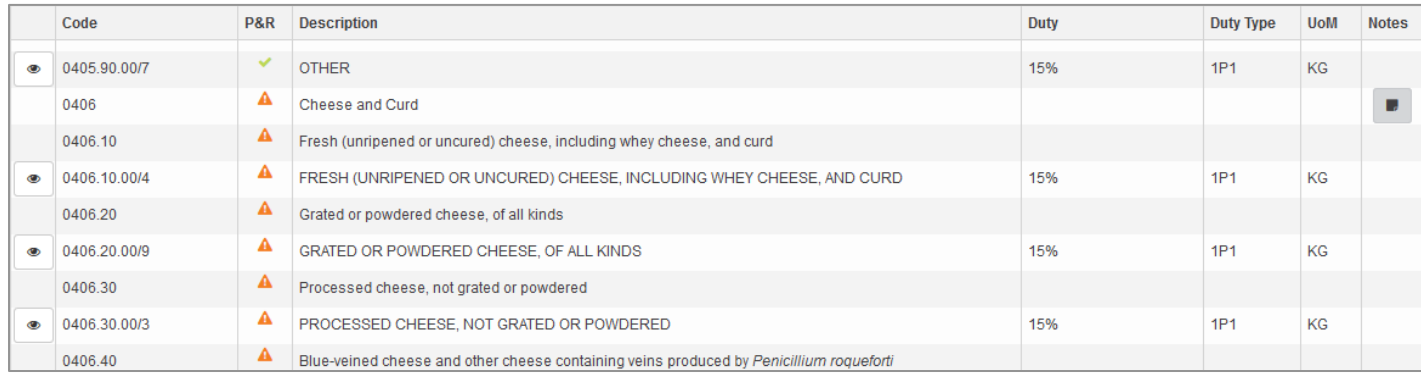

To view the full Tariff Description, click on the description.

The icons in the P&R (Prohibited and Restricted) column indicates whether Restrictions have been loaded against the Tariff.

- v No Restrictions applicable;
- **A** Restrictions have been loaded;
- Prohibited

## <span id="page-16-0"></span>**6. DUTY CALCULATOR**

The Tariff | Duty Calculator has been rewritten in Angular. The Duty Calculator can be accessed through the Jacobsen's Services drop down menu or by clicking on the **Calculate Autom** button under Calculate Duties.

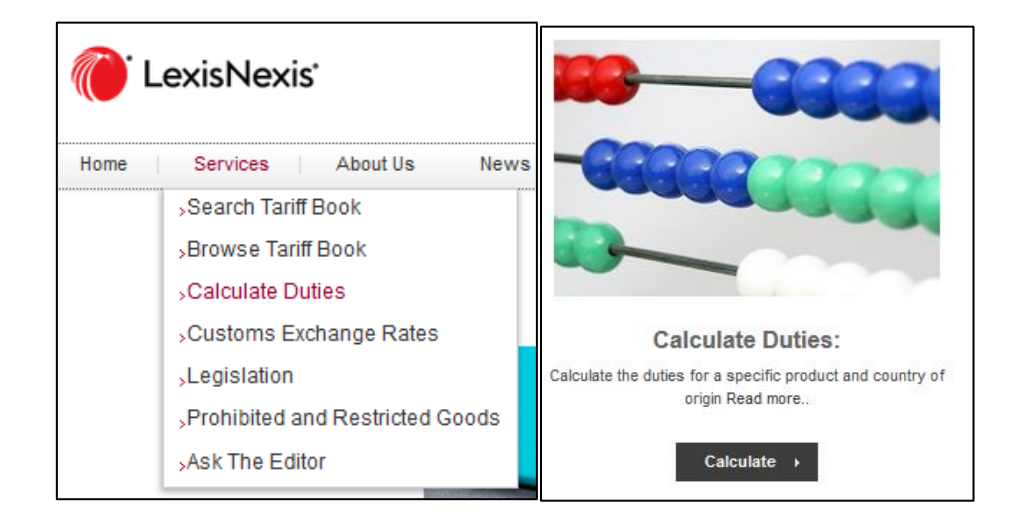

The User will be re-directed to the GTS Duty Calculator. The below screen will appear

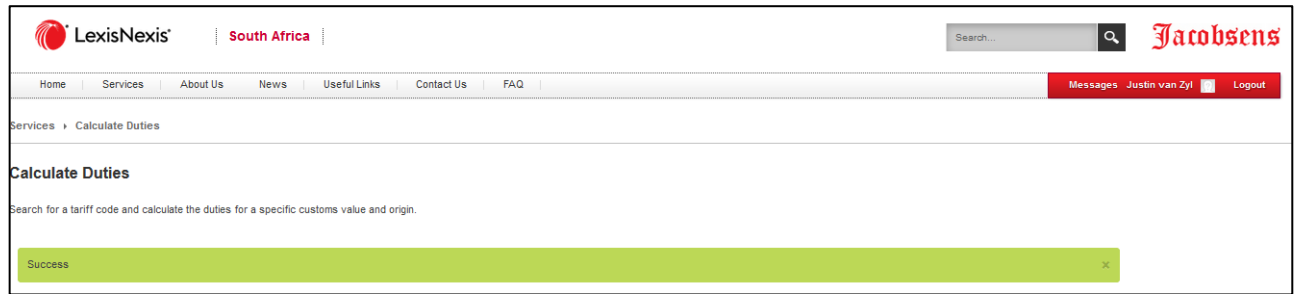

This document is highly confidential and proprietary information of eTradex (Pty) Ltd. Unauthorised copying, distribution or dissemination of the information contained herein is a violation of the company's policies and proprietary rights. © 2018 eTradex (Pty) Ltd

Immediately thereafter, the below Duty Calculator screen will open up.

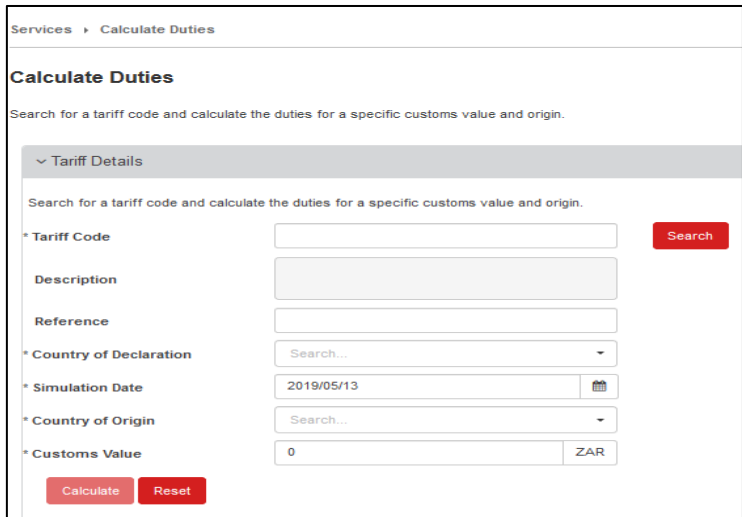

Mandatory fields indicated with an asterisk (\*) need to be populated to be able to **Calculate to** the Duties.

To clear captured information, use the **Reset** button. To Search for a tariff code, input the first few digits of the national measure code or the first few letters of the description and click on **Example 1**. The below screen will appear.

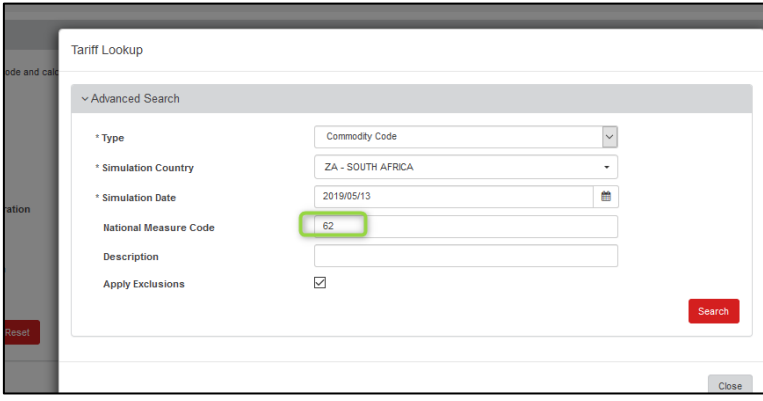

The User needs to click on **Search A** again to see a list of codes from which a selection can be made.

This document is highly confidential and proprietary information of eTradex (Pty) Ltd. Unauthorised copying, distribution or dissemination of the information contained herein is a violation of the company's policies and proprietary rights. © 2018 eTradex (Pty) Ltd

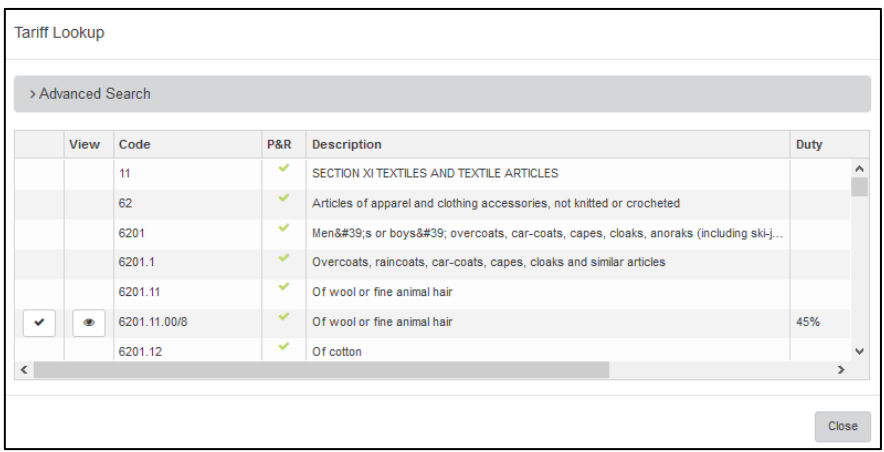

After selecting your code, input data into the Mandatory fields and click on **Calculate Follon**. The Duty Calculation percentage will display including the ZAR Value.

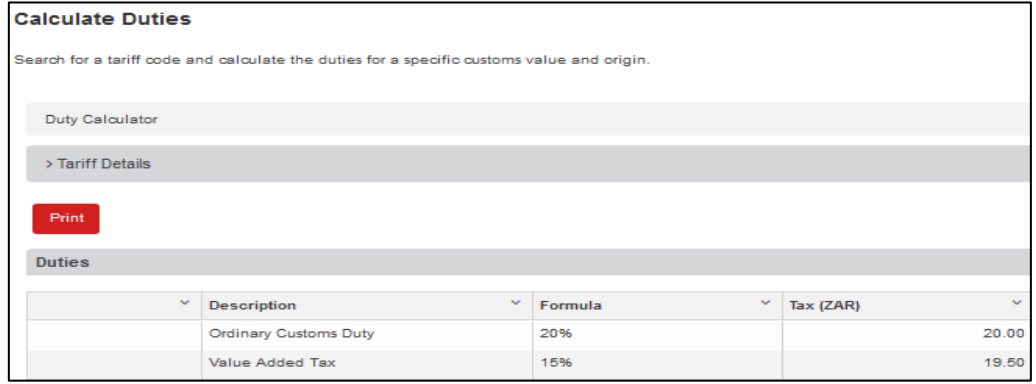

By clicking on  $\begin{bmatrix} \overline{P \text{rint}} \\ \overline{P \text{ }} \end{bmatrix}$ , the following pop up will appear.

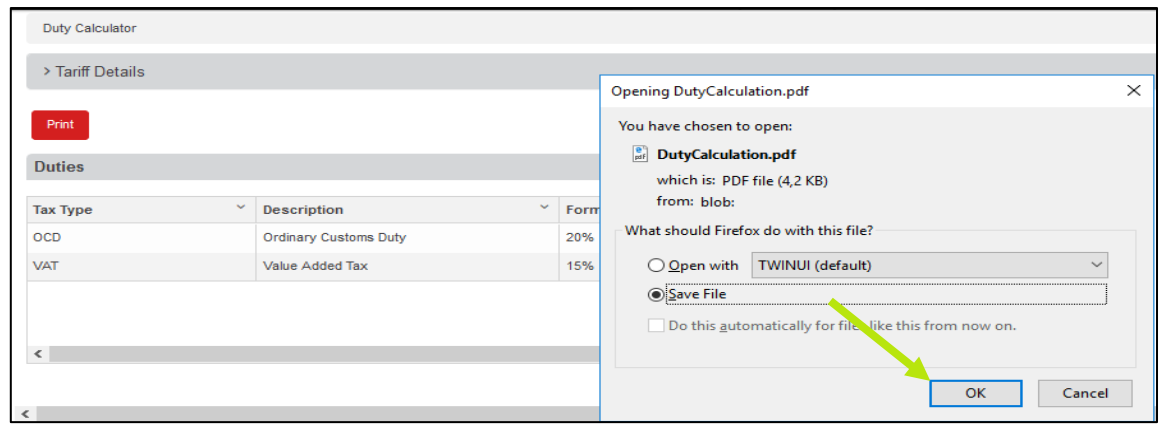

Click OK, and the document with the Duty Calculation details will appear as per below.

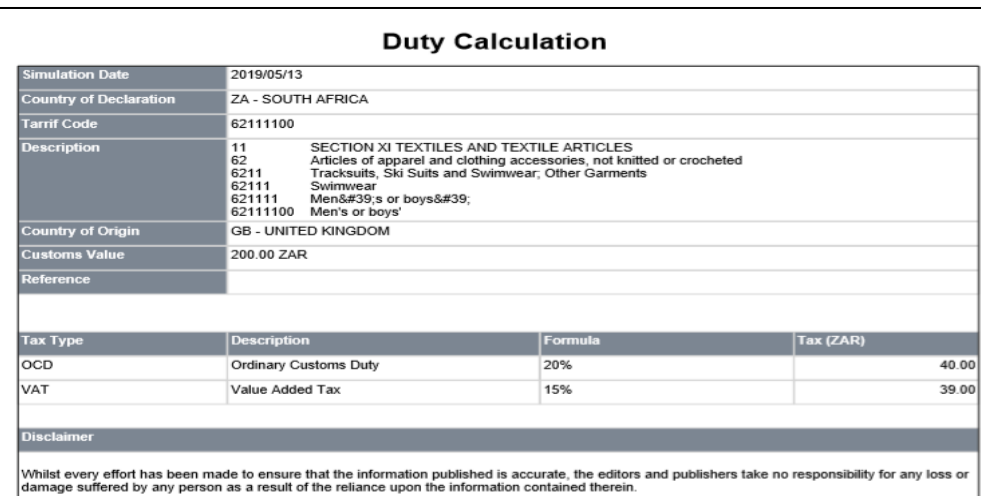

## <span id="page-19-0"></span>**6.1 WHEN DUTIES ARE NOT A PERCENTAGE**

Where the Duties are Non - ad valorem (not a Percentage), additional information is required before the Duties can be calculated.

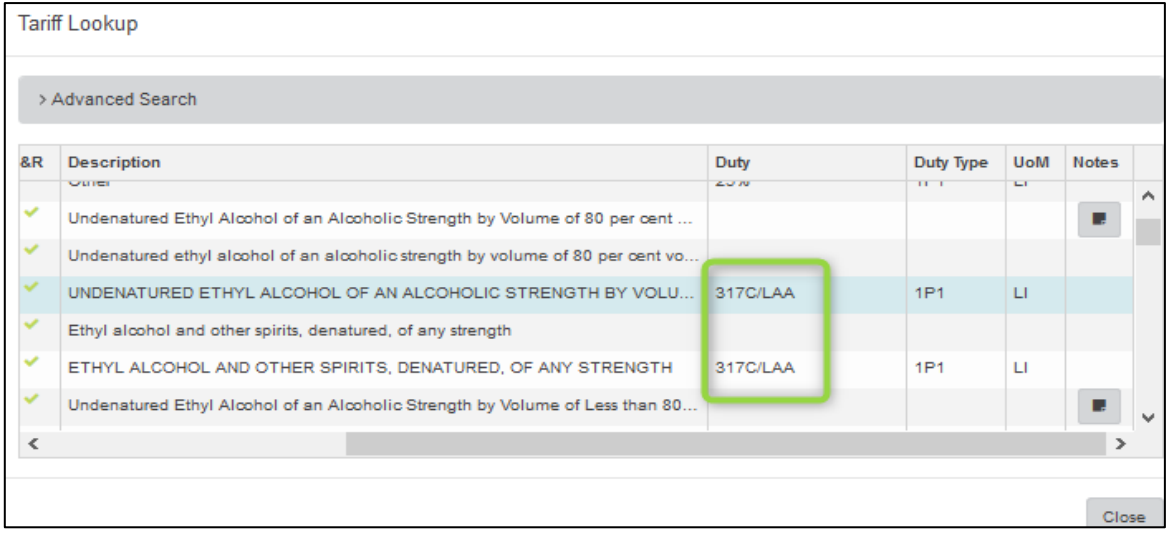

This document is highly confidential and proprietary information of eTradex (Pty) Ltd. Unauthorised copying, distribution or dissemination of the information contained herein is a violation of the company's policies and proprietary rights. © 2018 eTradex (Pty) Ltd

A validation error will display when these values are not maintained.

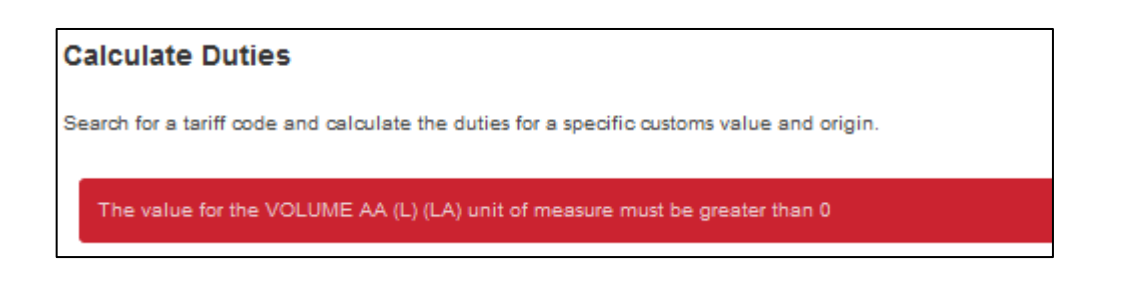

Below this, is a grid where the necessary Duty Unit of Measure quantity needs to be captured for the duty

calculation to occur. The user needs to input the UOM quantity. Capture the Value and **Calculate** again to display the correct duty value.

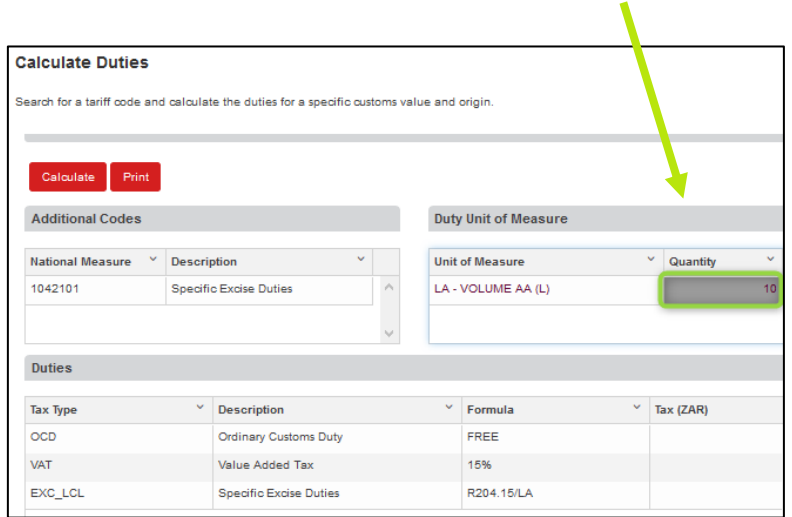

The Duty Calculator will run through you inputs and calculate the Duty Value on ZAR currency.

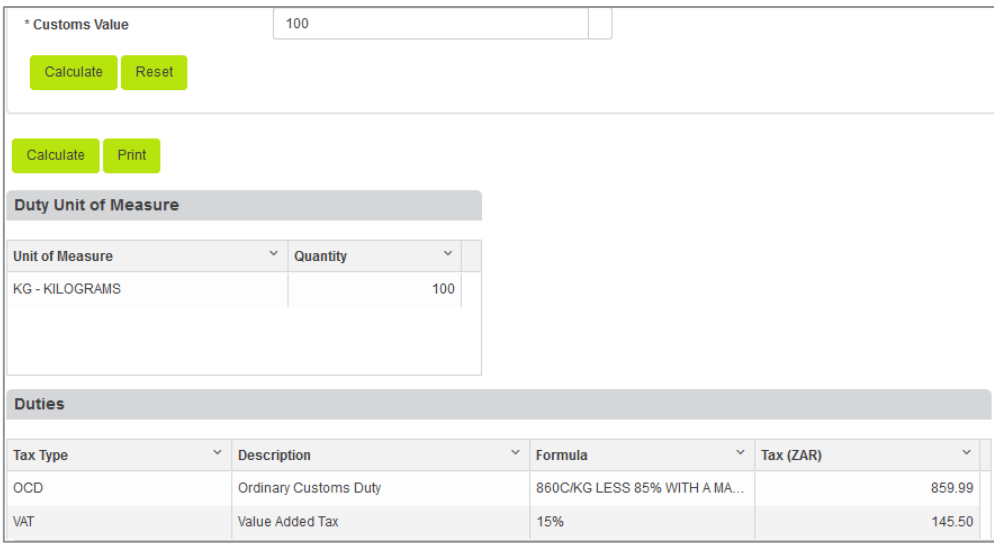

The **Tariff Details** accordion displays all the captured information for reference purposes.

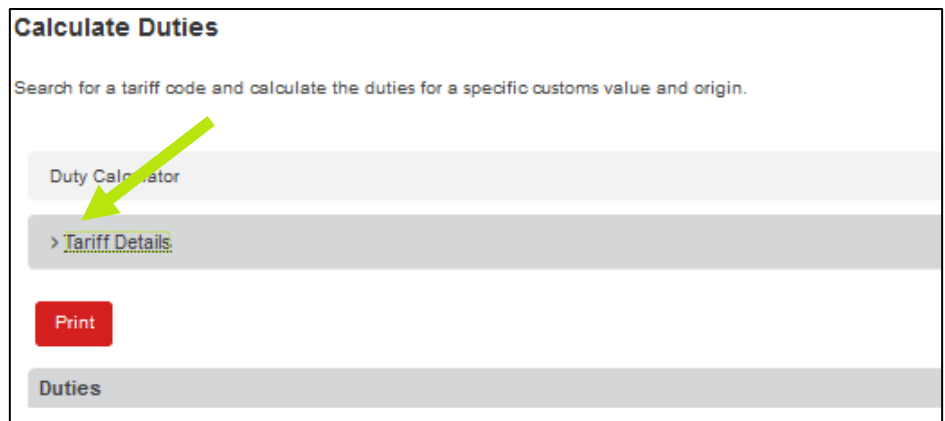

A view of exposed accordion can be found below

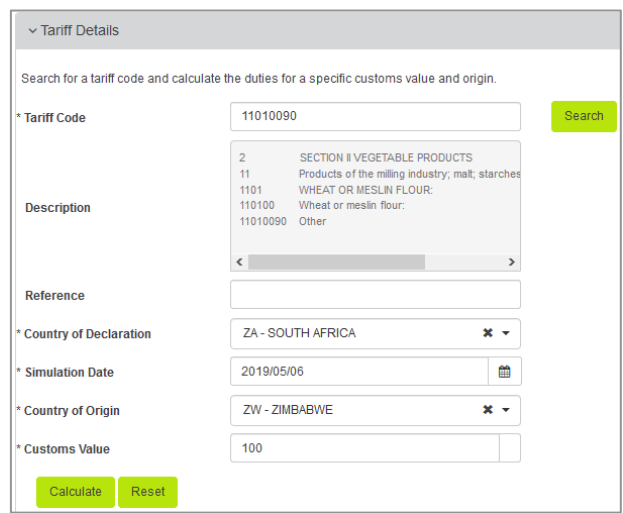

This document is highly confidential and proprietary information of eTradex (Pty) Ltd. Unauthorised copying, distribution or dissemination of the information contained herein is a violation of the company's policies and proprietary rights. © 2018 eTradex (Pty) Ltd

## <span id="page-22-0"></span>**7. PROHIBITED AND RESTRICTED GOODS**

The existing Prohibited and Restricted List was adapted to work in Angular.

The list of Prohibited and Restricted goods can be accessed through the Jacobsen's Services drop down

menu or by clicking on the **Starch** button under Browse Prohibited and Restricted Goods Index.

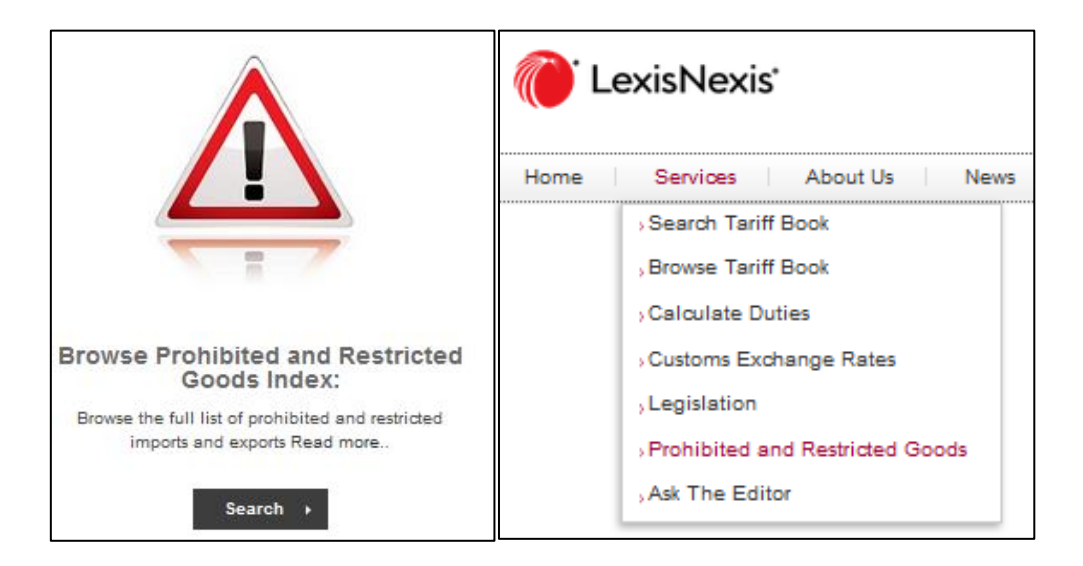

You will be directed to the GTS Tariff book browse site. The existing Prohibited and Restricted List was adapted to work in Angular. All the standard grid functionality has been incorporated i.e. Sort, filter, download to excel.

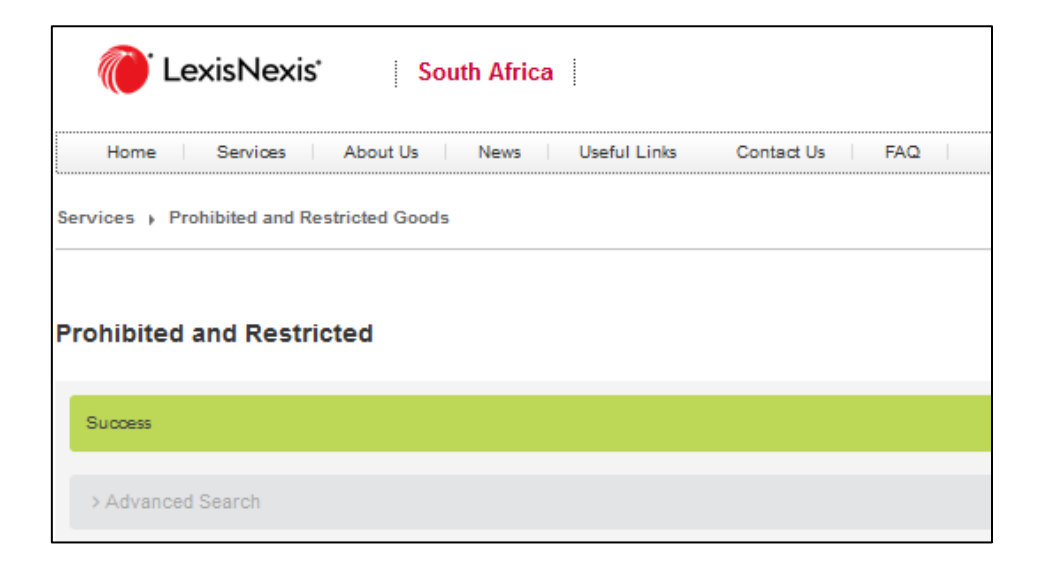

This document is highly confidential and proprietary information of eTradex (Pty) Ltd. Unauthorised copying, distribution or dissemination of the information contained herein is a violation of the company's policies and proprietary rights. © 2018 eTradex (Pty) Ltd

The User will have an Advanced Search option available to click on to search for specific P&R requirements.

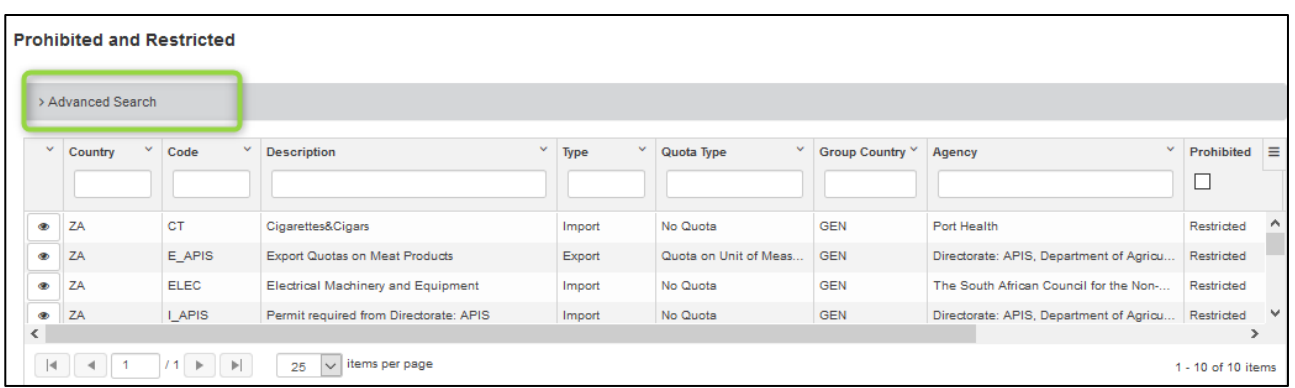

By clicking on the Advanced Search option, the User will find the below Advance Search criteria:

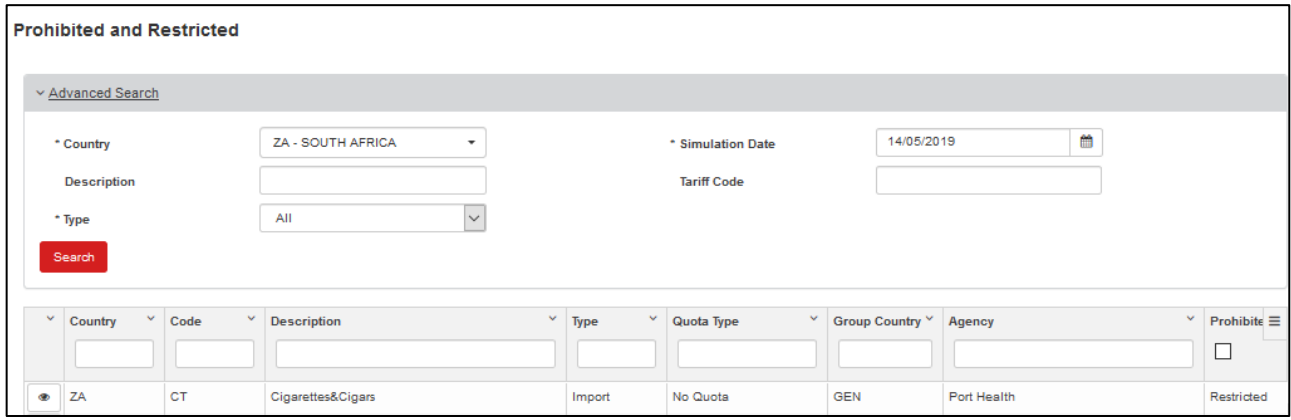

- **Country**: Mandatory and defaults to the Entities home Country. The dropdown has been filtered to only show Countries with active Restrictions.
- **Simulation Date**: Mandatory and will default to 'Today'.
- **Description**: Text Box. Like search.
- **Tariff Code**: Text Box search.
- **Type**: Mandatory and defaults on all, but can filter on specific type as well. (Export, Import, Transit, etc.)

Once the User clicks on **Search A**, a list of P&R goods falling within the search criteria will appear on the screen.

This document is highly confidential and proprietary information of eTradex (Pty) Ltd. Unauthorised copying, distribution or dissemination of the information contained herein is a violation of the company's policies and proprietary rights. © 2018 eTradex (Pty) Ltd

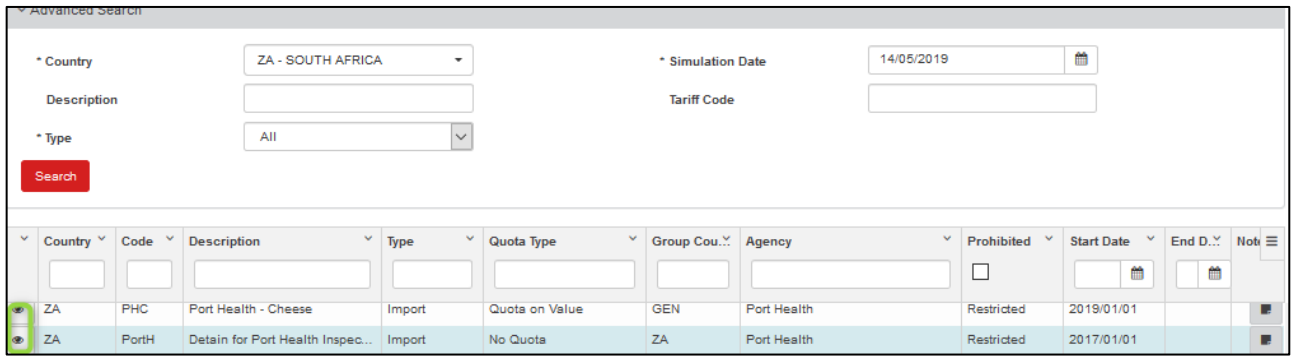

## <span id="page-24-0"></span>**7.1 P&R LIST SCREEN DETAILS**

The following information is contained on the Prohibited and Restricted list screen.

- **Country**
- Code
- **Description**
- **Type**
- Quota Type
- **Group Country**
- **Agency**
- **Prohibited**
- **Start Date**
- End Date
- **Notes**

When the User stands on a line and clicks on the indicon, the below P&R Summary window will appear with a P&R information tab and a Tariff Codes tab.

<span id="page-24-1"></span>**7.1.1 The P&R Summary Accordion**

By clicking on the P&R Summary, the following information will become visible to the User

- Country of Application
- Description of Permit
- **Effective date of permit**
- Permit restriction type
- Permit Quota Type
- Quota statistical Unit

This document is highly confidential and proprietary information of eTradex (Pty) Ltd. Unauthorised copying, distribution or dissemination of the information contained herein is a violation of the company's policies and proprietary rights. © 2018 eTradex (Pty) Ltd

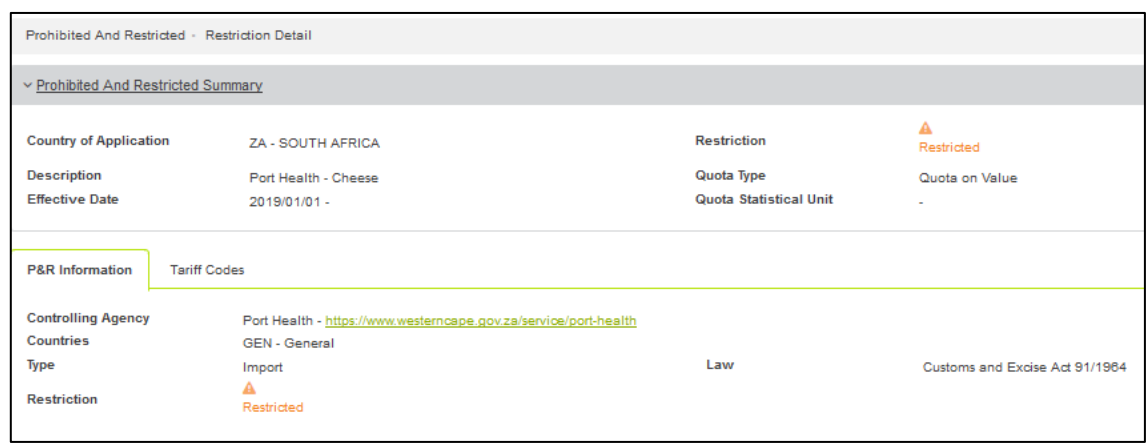

#### <span id="page-25-0"></span>**7.1.2 The P&R Tab**

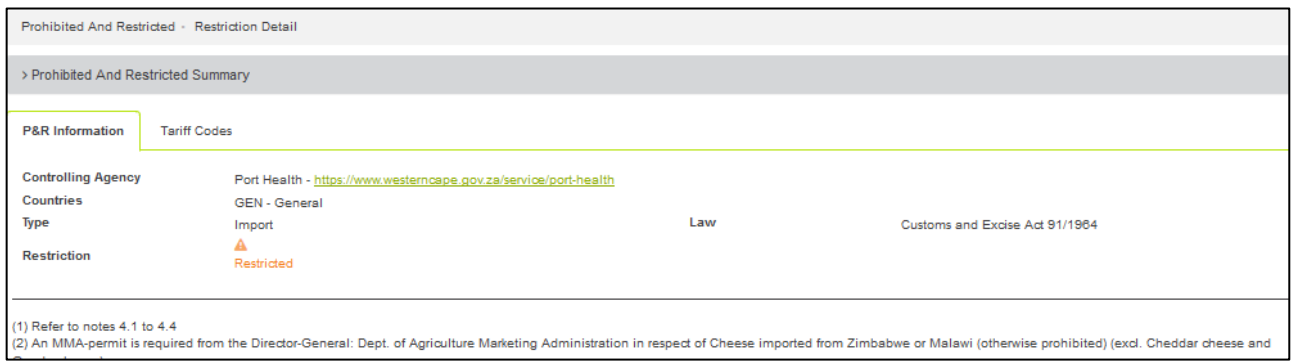

This tab contains information relating to the Controlling Agency who issued the permit or restriction, including a link providing the User with direct access to this Agencies site. The Countries impacted by the P&R are listed, the P&R type is mentioned and the level of restriction, including the reference to the Customs and Excise Act to which the P&R relates.

#### <span id="page-25-1"></span>**7.1.3 The Procedure Tab**

If there are Procedures captured for the Restriction, this will be displayed in the Procedures Tab:

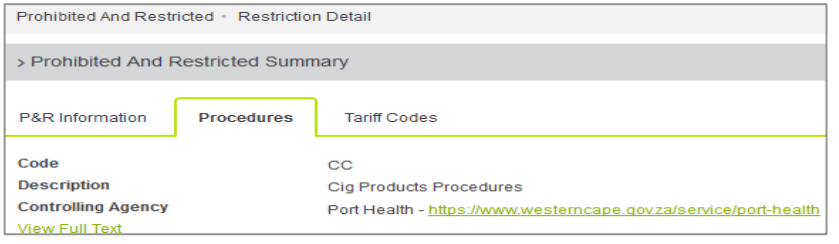

This document is highly confidential and proprietary information of eTradex (Pty) Ltd. Unauthorised copying, distribution or dissemination of the information contained herein is a violation of the company's policies and proprietary rights. © 2018 eTradex (Pty) Ltd

**View Full Text** link will open the following modal with the full description of the procedure:

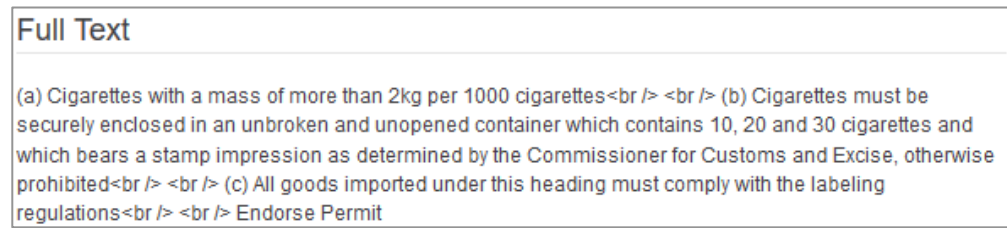

#### <span id="page-26-0"></span>**7.1.4 The Tariff Code Tab**

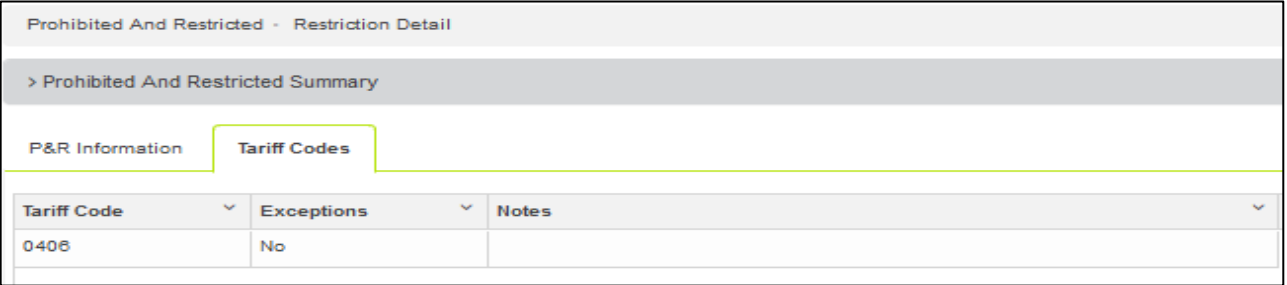

This tab, includes information relating to the Tariff Code, Exceptions and any related notes. The formatting of the Tariff Codes grid has been improved.

# <span id="page-27-0"></span>**8. BROWSE CUSTOMS EXCHANGE RATES**

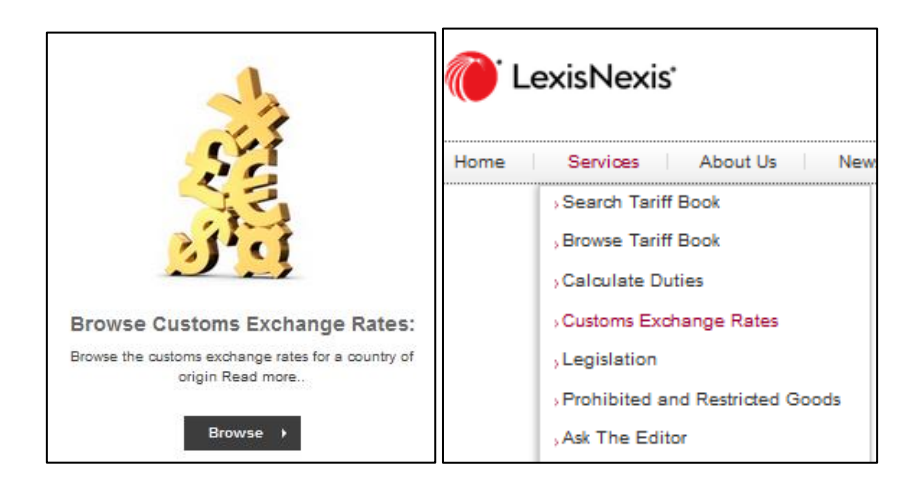

Browse the Customs Exchange Rates by clicking on the Browse button, or selecting to Browse from the Services dropdown menu. You will be directed to the GTS Exchange Rate browse site.

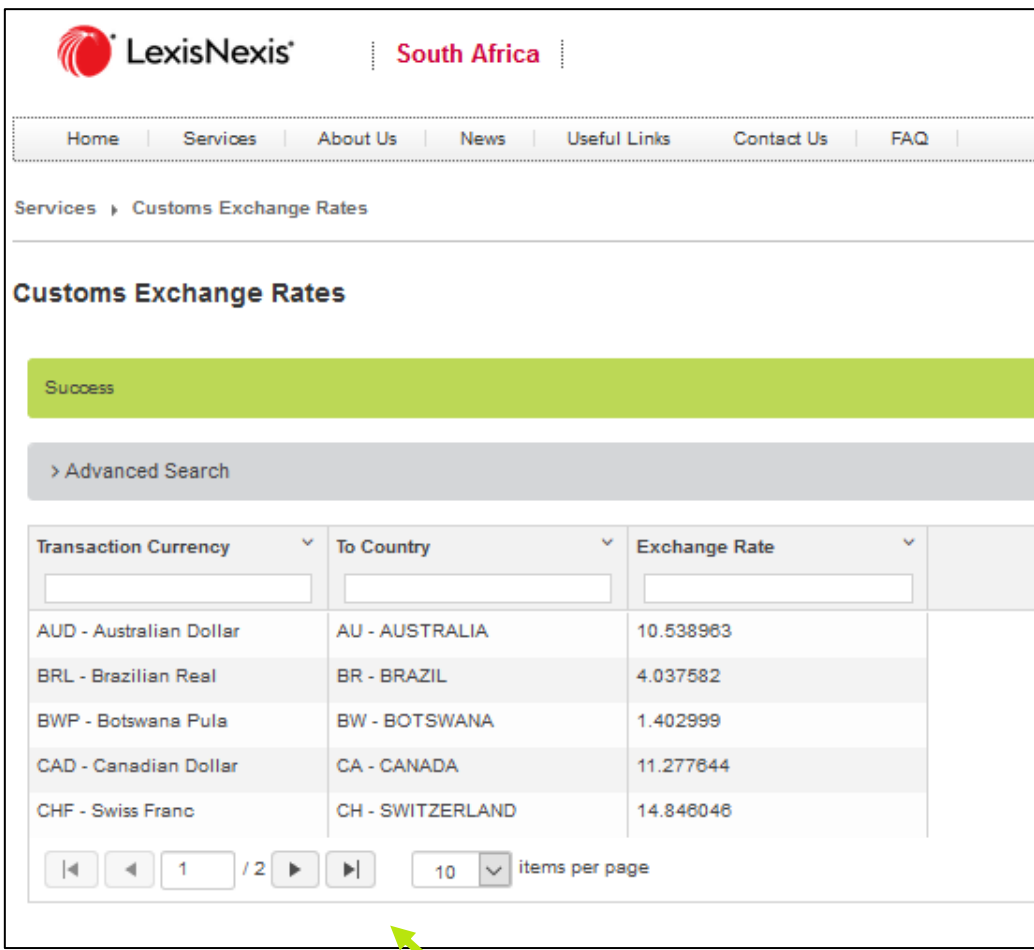

The User may choose to see 10 items or up to 50 items per page by selecting from the dropdown provided